# User Guide HUAWEI Ascend D1

## **Contents**

| Introduction 1                                       |
|------------------------------------------------------|
| Installation 2                                       |
| Keys and Functions                                   |
| Installing a SIM Card                                |
| Installing and Removing a microSD Card 4             |
| Charging the Battery                                 |
| Getting Started 8                                    |
| Powering Your Phone On or Off                        |
| Configuring Your Phone for the First Time            |
| Switching to Silent Mode or Airplane Mode Quickly 10 |
| Using the Touchscreen                                |
| Locking and Unlocking the Screen                     |
| Home Screen                                          |
| Managing the Notification Panel                      |
| Accessing Applications and Widgets                   |
|                                                      |

| Managing Shortcuts and Widgets       | . 19 |
|--------------------------------------|------|
| Managing Folders on the Home Screen  | . 20 |
| Calling                              | . 21 |
| Making a Call                        |      |
| Answering or Rejecting a Call        |      |
| Operations During a Call             |      |
| Making a Conference Call             |      |
| Switching Between Calls              |      |
| Supplementary Services               |      |
| Using the Voicemail Service          |      |
| Contacts                             |      |
| Importing Contacts from a SIM Card   |      |
| Creating a Contact                   |      |
| Communicating with a Contact Quickly |      |
| Adding a Contact to Your Favorites   |      |
| Searching for a Contact              |      |
|                                      |      |
| Editing a Contact                    |      |
| Deleting a Contact                   | . 2  |

| Joining Contacts         30         Data Cor           Sending a Contact         30         Turning O           Backing Up Your Contacts         30         Using WH           Text Input         32         Sharing YU           Using the Onscreen Keyboard         32         Controlling           Switching Between Text Input Methods         32         Bluetooth           Huawei Input Method         32         Email/Gr           Liding Text         34         Email/Gr           Editing Text         34         Email           Using the Landscape Keyboard         35         Gmail           Selecting an Input Method         35         Managin           Messaging         36         Installing a           Sending a Message         36         Installing a           Replying to a Message         37         Security | 38 |
|----------------------------------------------------------------------------------------------------|----|
|----------------------------------------------------------------------------------------------------|----|

| Managing Bookmarks       57         Setting the Home Page       58         Customizing Browser Settings       58         Maps       59         Enabling the Location Service       59         Opening Maps       59         Searching for Places of Interest       59         Getting Directions       59         Capturing Photos and Videos       61         Camera       61         Video Camera       64         Gallery       67         Viewing Photos or Videos       67         Editing a Picture       67         Rotating a Picture       68         Cropping a Picture       68         Music Player       69         Opening the Media Library       69 | Adding an Audio File to a Playlist         65           Playing a Playlist         65           Playing an Audio File         76           Copying an Audio File         71           Accounts and Synchronization         74           Adding an Account         72           Removing an Account         75           Synchronizing Data         75           Changing the Account Synchronization Settings         75           More Applications         76           Calendar         77           Managing File Manager         77           Adding an Alarm         75           Using the Calculator         80           Using the Notes         80           Weather Clock         81           FM Radio         82           YouTube         83 |
|----------------------------------------------------------------------------------------------------|----------------------------------------------------------------------------------------------------|
|----------------------------------------------------------------------------------------------------|----------------------------------------------------------------------------------------------------|

| Configuring Phone Settings             | 85 |
|----------------------------------------|----|
| Setting the Date and Time              | 85 |
| Configuring the Display Settings       | 85 |
| Adjusting the Volume                   | 86 |
| Setting the Call Ringtone              |    |
| Security Settings                      | 87 |
| Restoring Factory Settings             | 88 |
| Online Upgrade                         | 89 |
| FAQs                                   | 90 |
| Appendix                               | 93 |
| Safety Precautions                     | 93 |
| Personal Information and Data Security | 94 |
| Legal Notice                           | 96 |
| Warnings and Precautions               | 99 |
|                                        |    |

## Introduction

Thank you for choosing the HUAWEI Ascend D1 (U9500) smartphone.

Be sure to carefully read the function descriptions, operating instructions, and safety precautions described in this document before using your phone.

All pictures and illustrations in this document are for your reference only. The actual appearance and display features will depend on the specific phone purchased.

Please visit www.huaweidevice.com/worldwide/support/hotline for recently updated hotline and email address in your country or region.

#### Symbols and Definitions

The following symbols are used in this document to highlight sections that require special attention:

|  | 1  | Description | Additional operation descriptions.                                                                                                    |
|--|----|-------------|----------------------------------------------------------------------------------------------------|
|  | •\ | Tip         | Help you to solve a problem quickly and efficiently.                                                                                              |
|  | 1  | Caution     | Warnings and precautions. If<br>the instructions in this<br>document are not followed, the<br>device may be damaged, or<br>your data may be lost. |

## Installation

## **Keys and Functions**

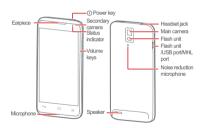

- Press and hold to power on your phone.
- Press and hold to display the options menu, from where you can power off the phone and perform some shortcut operations.
- Press to lock the screen when your phone is active.
  - Press and hold for over 10 seconds to forcibly power off the phone.
  - Touch to return to the previous screen or exit the currently running application.
  - · Touch to hide the keyboard.

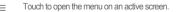

- · Touch to return to the Home screen.
- Touch and hold to vious the list of r
  - Touch and hold to view the list of recently used applications.

## Installing a SIM Card

Install a SIM card as shown in the following diagram.

Removing battery cover

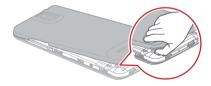

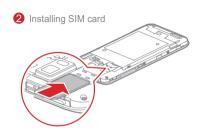

## Installing and Removing a microSD Card

Your phone's memory capacity can be expanded by installing a microSD card. For installation instructions, refer to the following diagram.

Removing battery cover

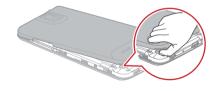

2 Installing \*microSD card

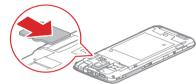

\*microSD card is optional

To remove the microSD card:

- 1. On the Home screen, touch (:::) > Settings.
- 2. Touch Storage > Unmount SD card.
- 3. Remove the microSD card.

## Charging the Battery

Your mobile phone has an internal rechargeable battery. Do not attempt to open the battery cover and replace the battery by yourself. To replace the battery, contact Huawei or an authorized service provider.

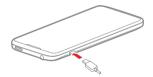

1. Connect your charger to the USB cable provided.

- 2. Connect the charger to a power outlet.
- Connect the phone to the USB cable. The battery will now start charging.

While the battery is charging, the status indicator shows the battery level or charging status.

- Steady green: The phone is charging and the battery level is high or full.
- Steady yellow: The phone is charging and the battery level is higher than 10%.
- Steady red: The phone is charging and the battery level is low.
- Blinking red: The battery level is low and the phone needs to be charged.

### Important Information About the Battery

- If the phone has not been used for a long time, or the battery is fully depleted, you may not be able to power on your phone immediately after you commence charging the battery. Allow the battery to charge for a few minutes with the phone powered off before attempting to use the phone.
- Rechargeable batteries have a limited number of charge cycles and may eventually need to be replaced. When the battery life becomes noticeably shorter after being fully charged, replace the battery with a new one of the same type.

- Do not attempt to replace the phone battery yourself. To replace the battery, contact Huawei or an authorized service provider.
- Using data services increases the phone's power consumption and will reduce battery life.
- The time required to fully charge the battery depends on the ambient temperature and the age of the battery.
- If your phone is very low on power, it displays a message. If your phone is extremely low on power, it will power off automatically.

### Battery Saving Tips

Try the following actions to reduce power consumption:

 When you do not need 3G services, select the Use only 2G networks check box in Mobile networks.

- When you do not need to access the Internet or to upload or download data, flick the notification bar downwards to open the notification panel and touch to disable your data connection.
- When you do not need to use the phone's wireless services such as GPS, Bluetooth, or Wi-Fi, open the notification panel, and touch , , or to disable these respective functions
- Touch Display > Brightness to lower the screen brightness, and touch Sleep to shorten the period until the screen locks.
- · Close applications that are no longer in use.
- Lower the volume.

## **Getting Started**

## Powering Your Phone On or Off

- When your phone is off, press and hold ① to power it on. If your SIM card is protected by a PIN, you must enter it to use the phone.
- When your phone is on, press and hold ① to display the options menu. Touch Power off. If Fast boot is enabled, your phone enters deep sleep mode. If Fast boot is disabled, touch OK to power your phone off when prompted.
- Press and hold or over 10 seconds to forcibly power off the phone.

### **Enabling Fast Boot**

- 1. On the Home screen, touch (iii) > Settings.
- 2. Touch Fast boot to enable this function.
- ?) Do not enable **Fast boot** while traveling on an airplane.

### Restarting Your Phone

- 1. Press and hold ① to display the options menu.
- 2. Touch **Restart > OK** to restart your phone.

## Configuring Your Phone for the First Time

A configuration wizard is displayed the first time the phone is powered on. Follow the instructions to configure your phone.

- · Create or log in to your personal account.
- · Customize your phone settings.

### Creating a Google Account

Availability of Google applications, services, and features may vary according to your country or carrier. Please follow local laws and regulations to use them.

When turning the phone on for the first time, you will be prompted to log in to your Google account, which is the same as your Gmail account (if you have one).

Ensure that your phone has an active data connection before logging in to your Google account.

If you already have a Google account, you can touch **Sign in** on the **Make it Google** screen, and then enter your usemame and password.

If you do not already have a Google account, you can create one as follows:

- 1. On the Make it Google screen, touch Get an account.
- Enter the first name and last name you want to use for your account, and then touch Next.
- Enter the user name for your Google account, and then touch Next. Your phone will connect to Google's servers to check whether the user name is available. If the user name is already in use, you will be prompted to enter another or select one from a list
- Enter and confirm your Google account password, and then touch Next.
- Set the recovery information to ensure that a security question is asked before account recovery in the event of the password being forgotten, and then touch Next.

- When the Finish creating account screen appears, select the Enable web history. check box, and then touch I accept.
- 7. Enter the characters that appear on the screen, and then touch **Next**
- When the Enable purchases screen appears, touch Skip, or enter the purchase information, and then touch Save.
- When the Backup screen appears, select the Keep this phone backed up with my Google Account check box, and then touch Next.
- When the Use Google location screen appears, select the option for Google's location service, and then touch Next.
- 11. Touch Finish.
- To use another Google account, go to the Accounts & sync

screen by touching iii > Settings > Accounts & sync, and then touch ADD ACCOUNT to select the account type you want to add.

# Switching to Silent Mode or Airplane Mode Quickly

Press and hold ① to open the options menu, from where you can:

- Touch to switch to vibrate mode, to switch to silent mode.
   to switch to sound mode.
- Touch Airplane mode to switch to airplane mode. When Airplane mode is activated, all wireless connections on your phone are disabled.
- (1) Wireless devices may interfere with an airplane's flight system.

Power off your phone or switch to **Airplane mode** where wireless devices are not allowed according to airline regulations.

## Using the Touchscreen

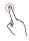

Touch: Tap the screen once with your finger to select an item or open an application.

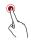

Touch and hold: Touch and hold on the current screen or the input field to display the options menu.

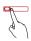

Flick: Move your finger either vertically or horizontally across the screen.

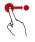

Drag: Touch and hold an item, and then drag it to the desired location on the screen. For example, on the Home screen, you can move an icon by dragging it to another location or remove an icon by dragging it to the trash can.

## Locking and Unlocking the Screen

### Locking the Screen

- To lock the screen when the phone is active, press ①.
- If the phone is idle for a specified period of time, the phone automatically locks its screen.
- On the Home screen, touch :> Settings > Security > Screen lock to select a method for unlocking the screen.

### Unlocking the Screen

- 1. If the screen is off, press ① to turn it on.
- 2. Follow the onscreen instructions and drag 6 to the right until it reaches 6.

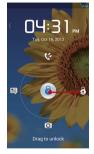

 When the screen is locked, flick to the left or right in the clock area to switch to Music+ controller. • To open certain applications quickly, drag the icon over the corresponding icons.

#### Face Unlock

You can set your phone to unlock by recognizing your face. To enable and configure the settings of the **Face Unlock** application:

- On the Home screen, touch (iii) > Settings > Security > Screen lock > Face Unlock.
- Read the onscreen instructions, and then touch Set it up > Continue to take a photo.
- Ensure that your face is at the center of the capture screen, and then wait for the phone to capture a photo. After a photo has been taken, touch Continue.

- Choose an unlock method, and configure the unlock settings.
   If face identification fails, unlock the phone using the alternative method you have selected.
- 5. Touch OK.

To unlock your phone using the **Face Unlock** function, bring your face to the center of the screen. Your phone will identify your face and unlock.

### Home Screen

Your phone is preloaded with multiple themes. The screen layout varies depending on the theme. The default theme is used as an example in this section.

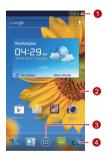

- Notification bar: Displays notifications and status icons. Flick the notification bar downwards to open
- 2 Display area: The main display area of your phone.
- 3 Menu key: Touch to open the application list.

the notification panel.

4 Shortcuts: Touch to open the corresponding applications.

To move an application or widget, touch and hold its icon, and then drag the icon to the target location. To remove an item, drag it to the trash can.

### Notification and Status Icons

| 4  | Signal strength        | × | No signal                              |
|----|------------------------|---|----------------------------------------|
| G  | GPRS network connected | Е | EDGE network connected                 |
| 3G | 3G network connected   | Н | HSPA network connected                 |
| R  | Roaming                | × | Airplane mode                          |
| *  | Bluetooth on           | • | Receiving<br>location data<br>from GPS |

| C    | Speaker<br>activated                                | Ö | Alarm enabled                        |
|------|-----------------------------------------------------|---|--------------------------------------|
| 10/1 | Vibration mode                                      | S | Silence mode                         |
| #    | Call muted                                          | * | Charging                             |
|      | Battery full                                        | • | Battery<br>extremely low             |
| 6    | Call in progress                                    | × | Missed calls                         |
| ¢;   | Call in progress<br>using a<br>Bluetooth<br>headset | M | New mail in<br>your Gmail<br>account |

|          | New message                        | ,1          | Message not sent     |
|----------|------------------------------------|-------------|----------------------|
| talk     | New chat<br>message                | <b>&gt;</b> | New email            |
| 00       | New voicemail                      | Ŷ           | Connected to a<br>PC |
| (F)      | Open Wi-Fi<br>network<br>available | 1           | Upcoming event       |
| <u>†</u> | Uploading                          | <u>+</u>    | Downloading          |
|          |                                    |             |                      |

| ,0: | Phone memory full                      | <b>A</b> | Sign-in or<br>synchronization<br>problem |
|-----|----------------------------------------|----------|------------------------------------------|
| 4   | Preparing the microSD card             | Œ        | More undisplayed notifications           |
| 0   | Synchronizing data                     | G)       | Synchronizatio<br>n failed               |
| ক   | Portable Wi-Fi<br>hotspot<br>activated | ψ        | USB tethering                            |
| •   | Connected to a VPN                     | <u></u>  | Select input<br>method                   |

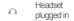

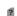

SIM card not found

## Switching Between the Home Screen and Its Extensions

Flick left or right across the screen to switch between the Home screen and its extensions.

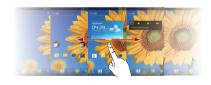

#### Changing the Theme

- To select a theme, on the Home screen, touch => Theme settings.
- Alternatively, you can touch == >3D Home to switch to 3D
   Home theme

### Changing the Wallpaper

- 1. On the Home screen, touch  $\implies$  > Wallpaper.
- 2. To set the wallpaper, select an image from:
  - Gallery
  - Live wallpapers
    - Wallpapers
- ?) You can also touch and hold a blank area of the Home screen

and select a source from the displayed options menu to set the wallpaper.

### Using Auto-rotate Screen

If your rotate your phone when browsing a web page, viewing an image, or composing a message, the orientation of your screen will change to landscape or portrait view automatically.

On the Home screen, touch (iii) > Settings > Display, and then clear the Auto-rotate screen check box to disable this function.

## Managing the Notification Panel

Using the notification panel, you can check your network operator and view notifications, reminders, and events. To open the notification panel, flick the notification bar downward. From here you can:

- · Quickly open or close an application.
- · Flick left or right on a notification to delete it.
- · Touch X to delete all notifications.
- Touch 
   —— to display the settings screen.
   Flick upwards to hide the notification panel.

### Using Shortcuts

Open the notification panel for the following shortcuts:

- Touch 🛜 to turn Wi-Fi on or off.
- Touch 🕴 to turn Bluetooth on or off.
- Touch to turn GPS on or off.
- Touch 1 to turn the data connection on or off.
- Touch Touch to turn the Auto-rotate Screen function on or off.

## Accessing Applications and Widgets

To access the application list, on the Home screen, touch (ii) . From the application list, you can:

- · Touch an icon to open an application.
- Flick left or right across the screen to switch between application lists.
- Touch the WIDGETS tab to switch to the widget list.

### Viewing Recently Used Applications

To display the list of recently used applications, press and hold  $\triangle$ . To open an application, touch the corresponding thumbnail. To close the application, flick left or right across the screen.

### Managing Shortcuts and Widgets

- To add a shortcut icon or widget: From the application list, touch and hold an application icon, and then drag it to the Home screen. From the widget list, touch and hold a widget, and then drag it to the Home screen.
- To delete a shortcut icon or widget: On the Home screen, touch and hold a shortcut icon or widget, and then drag it to the trash can.
- To customize the size of a widget: You can adjust the size of some widget icons. To do so, on the Home screen, touch and hold a widget. Four ◆ are displayed. Adjust the widget's size by moving the ◆.
- To move a shortcut icon to the shortcut bar: On the Home screen, touch and hold a shortcut icon that you want move to

the shortcut bar, and then drag it to the shortcut bar at the bottom of the screen. If there is no available space, a folder will be created for the overlapped icons.

# Managing Folders on the Home Screen

- To create a folder: Drag an application icon onto another application icon to create a new folder that contains both icons.
- To rename a folder: On the Home screen, touch a folder, and then touch the folder name field beneath it.
- To delete a folder: On the Home screen, touch and hold a folder, and then drag it to the trash can.

To move a folder to the shortcut bar: On the Home screen, touch and hold a folder, and then drag it to the shortcut bar.

## **Calling**

To make a call, you can manually enter phone numbers on the dialer, touch a number in your contacts list or call log, or use voice control. During a call, you can choose to keep the current call on hold to answer an incoming call, forward the incoming call to your voicemail. or start a conference call.

To open Phone, touch (iii) > Phone.

## Making a Call

- On the **Phone** screen, touch to switch to the dialer tab
- 2. Enter a phone number.
- 3. Touch to make a call.

Be careful not to block the microphone or the speaker to avoid affecting the call quality.

### Making a Call from Contacts

- 1. On the **Phone** screen, touch to switch to the contacts tab.
- 2. Touch a contact to place a call.

### Making a Call from the Call Log

- 1. On the **Phone** screen, touch to switch to the call log tab.
- 2. Touch to the right of an entry to place a call to that number.

### Using Voice Dialing

Calls can be placed using voice dialing. When you open the voice dialing application, your phone's speaker will be enabled.

- Packground noise will affect the accuracy of voice dialing.
- 1. On the Home screen, touch (iii) > Voice Dialer.
- Follow the onscreen instructions, then say your command close to the microphone. Your phone will identify the command and make a call.

## Answering or Rejecting a Call

When a call comes in, you can:

• Answer the call: Drag 📞 to the right.

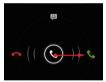

• Reject the call: Drag 🕲 to the left.

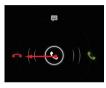

Reject the call and send a text message to the caller: Drag

 upwards.

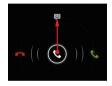

?) On the Phone screen, touch = > Settings > Quick responses to edit the message that will be sent.

## Operations During a Call

During an active call, you can touch any of the following buttons:

- Ends the call.
- III : Opens the dialer for you to enter another number.
- (b) : Activates the speakers.
- Mutes your microphone.
- III: Places the current call on hold. This function is network dependent. To use this service, contact your network operator.
- I Displays your contacts list for you to select a contact to add to the current call. This function is network dependent. To use this service, contact your network operator.

The content of the Home screen, from where you can use other functions. To return to the call screen, open the notification panel and touch Current call.

## Making a Conference Call

Conference calls allow conversations between more than two people at a time.

- ① Contact your network operator to ask if conference calls are supported and, if yes, how many parties can participate.
- To initiate a conference call, dial the number of the first participant. After connecting to the first participant, keep the connection open, and touch

- 2. Enter the phone number of the next participant, or touch (1),
  - ★ to select a phone number. The first participant is automatically placed on hold while this process is carried out.
- Once you have connected to the second participant, touch to begin the conference call.
- 4. To end the conference call, touch

## **Switching Between Calls**

To use this service, subscribe to your operators's call switching function. For details, contact your network operator.

If you receive an incoming call while you are already busy on a call, you can answer the new call and place the current one on hold. Touch to switch between the two calls.

## Supplementary Services

Your phone supports multiple supplementary services, including call forwarding and call waiting. These services are network dependent. For details, contact your network operator.

### Forwarding a Call

Your phone can be set up to forward incoming calls to a new number.

- Select a forwarding mode, and enter the phone number to which you want to forward your incoming calls.
- 3. Touch **Enable** to switch on the call forwarding function.

### Call Waiting

With the call waiting function enabled, your phone plays an alert if someone calls you when you are already busy on the phone. The caller is also informed that you are busy and is prompted to wait until you finish the call. You can put the current call on hold and answer the incoming call, and switch between the two calls. To enable Call Waiting:

- On the Phone screen, touch > Settings > Additional settings.
- 2. Select Call waiting to enable the function.

## Using the Voicemail Service

The voicemail function enables your phone to forward unanswered calls to your voicemail inbox, including unanswered calls when you are busy on other calls and calls received when your phone is powered off. ① Contact your network operator to subscribe to the voicemail function and obtain your voicemail number. If required, enable the call forwarding function and set all incoming calls to be forwarded to your voicemail inbox.

To set your voicemail number:

- On the Phone screen, touch => Settings > Voicemail settings.
- 2. Touch Voicemail number to enter your voicemail number, and then touch OK

To listen to your voicemail messages, press and hold  ${\bf 1}$  on the dialer and follow the instructions.

## **Contacts**

**People** enables you to save and manage contacts on your phone, including such details as your contacts' phone numbers and addresses.

On the Home screen, touch (::) > People to open People.

## Importing Contacts from a SIM Card

- 1. In the contacts list, touch == > Manage contacts.
- 2. Touch Copy from SIM card.
- Touch one contact to import that contact individually to your phone, or touch SELECT ALL to import all contacts to your phone.
- 4. Touch COPY.

If you have more than one account on your phone, touch the account to which you want to import the contacts.

### Creating a Contact

- 1. In the contacts list, touch
- 2. Select an account, then edit the contact information.
- 3. Touch **DONE** to save the contact.
- To save a contact from your call log, touch and hold the desired phone number to display the options menu, and then touch Add to contacts.

## Communicating with a Contact Quickly

In the contacts list, touch the contact's picture or picture frame (if no picture is assigned to the contact) and touch one of the displayed icons to select the method you want to use to communicate with the contact, for example, placing a call, or sending a text message or an email. The available icons depend on the information you have saved for the contact, the applications on your phone, and your accounts.

## Adding a Contact to Your Favorites

In the contacts list, select a contact and touch on the right of the contact's name. If turns white, the contact is saved to vour favorites list.

## Searching for a Contact

- In the contacts list, touch
- 2. Enter the first letters of the contact name in the search box. Search results appear as you type.

To search for a contact quickly, use the scroll bar on the right of the screen.

### Editing a Contact

- 1. In the contacts list, touch the contact you want to edit, then
- 2. After changing contact information, touch **DONE** to save the changes. To discard the changes, touch == > Cancel.

### **Deleting a Contact**

- In the contacts list, select the contact you want to delete, and then touch == > Delete.
- 2. Touch OK.

## Managing Contact Groups

### Creating a Contact Group

- 1. In the contacts list, touch set to display the groups list.
- 2. Touch 🙈
- 3. Enter the group name.
- Touch Add members, select one or more contacts, then touch ADD MEMBERS.

5. Touch **DONE** to save the contact group.

### Editing a Contact Group

You can change a contact group at any time. To update the information or members:

- 1. Select a group, and touch == > Edit.
- 2. Make desired changes, such as changing the group name and adding or deleting a contact.
- 3. Touch DONE.

### Adding a Contact to a Group

## **Joining Contacts**

together to form a single contact. Note that contacts stored in the SIM card cannot be joined.

To avoid duplicate contacts in your list, join two or more contacts

- 1. From the contacts list, touch a contact you want to join.
- Touch Manage joined contacts > Add contact, and then select another contact to combine with the first contact selected.
- You can also separate a contact and assign different communication methods to the contact. From the contacts list, select a contact you want to separate, touch Manage joined

**contacts** to display the joined contacts list. Touch the cross sign **X** next to a contact to separate the contact.

## Sending a Contact

You can send contacts as a .vcf file via Bluetooth, Email, Messaging and more.

- 1. In the contacts list, touch a contact.
- 2. Touch = > Share.
- 3. Select your preferred method, Bluetooth, Email, Messaging and more, for sending the selected contact.

## **Backing Up Your Contacts**

In the contacts list, touch = > Manage contacts.

- From the displayed options menu, choose **Export to storage**. A message is displayed showing the storage location to which the .vcf file of your contacts will be exported.
- 3. Touch OK to export your phone's contacts to the storage device. By default, the file exported will be saved in the root directory of your phone's memory. To change the default storage location, go to Settings > Storage > Default storage location.
- You can copy the .vcf files on the microSD card to your computer in case data stored on the microSD card becomes damaged.

Contacts can also be restored to your phone. To restore contacts, in the contacts list, touch  $\equiv$  > Manage contacts > Import from storage, and then select one or multiple .vcf files to restore your contacts.

# Text Input

The keyboard layout may vary slightly depending on the input method. Figures in this section are provided for your reference only.

# Using the Onscreen Keyboard

Text can be entered using the onscreen keyboard. To open the onscreen keyboard, touch a text field.

To hide the onscreen keyboard, touch  $\hookrightarrow$  .

# Switching Between Text Input Methods

1. When the keyboard is displayed, open the notification panel.

- Touch Select input method to select a desired input method.
- You can also change the default input method. To change the default input method, on the Home screen, touch (ii) > Settings > Language & input > Default, and then select a desired default input method.

# Huawei Input Method

#### Using the Huawei Keyboard

Slide your finger left or right across the onscreen keyboard to switch between the QWERTY and alphanumeric keyboards.

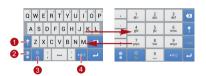

- When the text entry method is for lower-case letters, touch to capitalize the next letter you enter, or touch and hold to capitalize all letters you enter.
- 2 In English input mode, touch to switch to the emoticon keyboard.

- In English input mode, touch to change the input language.
- In English input mode, touch to switch to the numbers and symbols keyboard.

## Using the Android Keyboard

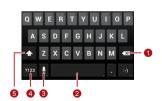

- Touch to delete the character to the left of the cursor.
- Touch and hold to delete all the characters to the left of the cursor.
  - Touch to enter a space.
  - Touch and hold to switch to another input method.
- Touch to switch to voice input.
  - Touch and hold to go to the Input options screen.
- Touch to switch to the number and symbol keyboard.
  - · Touch to capitalize the next character you will enter.
  - Touch and hold to capitalize all characters you will enter.

On the Home screen, touch (iii) > Settings > Language & input. Touch \(\frac{\topsilon}{-}\) to the right of Android keyboard to display the Android keyboard settings screen. Touch Voice input key to set whether the voice input key appears on the Android keyboard. You can enable or disable the voice input function by selecting or deselecting Google voice typing in the Settings > Language & input section. To select the language you want to use for voice input, touch \(\frac{\topsilon}{-}\) to the right of Google voice typing.

## **Editing Text**

To edit text quickly, touch and hold the text you have entered, and choose the content you want to edit. You can then edit the text quickly using icons in the upper right comer as follows:

• Select all content.

- Example: Cut the selected content. Touch and hold the text. Drag the grab points to select the text you want to cut. Then touch this button to cut the selected text. After the text is cut, touch a blank area in the text field to display . Move to select where you want to paste the text. Touch > PASTE to paste the previously cut text.
- Copy the selected text. Touch and hold the text. Drag the grab points to select text you want to copy. Touch this button to copy the text. After the text is copied, touch a blank area in the text field to display . Move to where you want to paste the text. Touch . PASTE to paste the previously copied text.
- Move the cursor to an input position. Touch this icon to replace the selected content with what you just cut or copied.

### Using the Landscape Keyboard

To use a wider keyboard, turn your phone sideways. Your phone will automatically display the keyboard in landscape mode

To have the phone automatically change its screen orientation, select Auto-rotate screen.

# Selecting an Input Method

To customize the settings of the input method you selected.

- 1. On the Home screen, touch : > Settings > Language & input.
- 2. In **KEYBOARD & INPUT METHODS**, touch = next to an input method to customize its settings.

# Messaging

On the Home screen, touch (iii) > Messaging to open the message application.

# Sending a Message

- 1. On the messages list screen, touch
- Enter the recipient's phone number and compose the message. To attach a photo or an audio file, touch .
- When the message is ready to be sent, touch to send the message.
- ?) After you add multimedia files, the message automatically changes from a text message to a multimedia message.

#### Adding a Slideshow

To attach more than one file to your message:

- 1. On the message editing screen, touch 🔕 .
- 2. Touch **Slideshow** to start editing the slideshow, or add another presentation slide.
- 3. When editing the slideshow, you can:
  - Touch Preview to view the slides you have composed.
  - Touch **Add picture** to add an image.
  - Touch Remove slide to remove slide.
- ?) You can also touch == to edit the slide.

- 4. Touch **Done** to finish composing your slideshow and return to the multimedia message screen.
- To replace an image, touch **Replace** on the slide editing screen.
- 5. When the message is ready to be sent, touch  $\,igstar$  .

### Replying to a Message

- From the messages list, select the message you want to reply to.
- 2. Compose your reply, and touch  $\blacktriangleright$  to send the message.

# Searching for a Message

To find a message quickly: On the messages list screen, touch and enter the message content to search for.

# **Customizing Message Settings**

To customize settings such as text message settings, multimedia message settings, and message notification ringtones, in the message list, touch = > Settings.

# Setting the Message Ringtone

- In the message list, touch > Settings > Choose ringtone.
- 2. Select the desired ringtone.
- 3. Touch OK.

# Using Talk

Talk is Google's instant messaging service. You can use it to communicate in real time with other people using Talk on a phone or on the Internet.

#### Opening Talk

To open Talk, on the Home screen, touch :: > Talk.

 Your Talk account is linked to the Google account you have set up on your phone.

#### Adding a Friend

- 1. In your friends list, touch 🙎.
- 2. Enter the Gmail address of the friend you want to add.
- 3. Touch DONE.

#### Accepting an Invitation

- If you have invited someone to chat or if someone has invited you to chat, the invitation message is displayed in the recipient's or your friends list.
- 2. To accept an invitation, touch a pending invitation, and then touch **Accept**.

#### Starting a Chat

- 1. Touch a friend's name from your friends list.
- 2. Use the onscreen keyboard to enter a message.
- When the message is ready, touch to send the message.

#### Setting Notifications for New Instant Messages

When you receive an instant message, your phone can play a ringtone, vibrate, or display a notification icon.

- 1. On the accounts screen, touch ≡ > Settings.
- 2. Select your account.
- 3. In the CHAT NOTIFICATIONS section, select one of the following:
  - IM notifications: Select the check box to display a notification icon on the notification bar when you receive an instant message.
  - Notification ringtone: Touch to select a ringtone for new instant messages. When you receive an instant message, your phone plays the ringtone. To disable the ringtone, touch Silent.

 Vibrate: When the system set vibration first, select the check box to set your phone to vibrate when you receive an instant message.

#### Logging Out of Talk

To exit **Talk**, in the friends list, touch = , then **Sign out**.

# **Data Connection**

## Turning On Mobile Data Services

- 1. On the Home screen, touch (III) > Settings.
- In the WIRELESS & NETWORKS section, touch More... > Mobile networks.
- 3. Select the **Data enabled** check box.

#### •

- Mobile networks services are provided by your network operator and may incur data traffic charges. To avoid unnecessary charges, clear the **Data enabled** check box.
- To turn data roaming on, on the Mobile network settings screen select the Data roaming check box. Accessing data services

- while roaming may incur additional charges. Contact your network operator for details about data roaming charges.
- Access point settings have been configured on your phone. Note that changing these settings may prevent you from accessing the Internet

### Using Wi-Fi

Your phone can connect to a Wi-Fi network to access the Internet

- 1. On the Home screen, touch (::) > Settings.
- 2. In the **WIRELESS & NETWORKS** section, touch the switch on the right of **Wi-Fi**.
- In the WIRELESS & NETWORKS section, touch Wi-Fi to display the settings screen. Your phone will scan for Wi-Fi hotspots within range and display a list of detected Wi-Fi networks.

4. Select the desired Wi-Fi network. If you select a secured network, enter the password when prompted.

#### 0,

- If Wi-Fi and mobile network are both enabled, your phone connects to the Wi-Fi network preferentially and switches to the mobile network when Wi-Fi is unavailable.
- To add a new Wi-Fi hotspot Service Set Identifier (SSID), on the Wi-Fi settings screen touch ADD NETWORK.
- Obstacles such as walls may block Wi-Fi signals and reduce the signal strength.

#### Connecting to Wi-Fi Using WPS

Wi-Fi Protected Setup (WPS) is also called fast safe setup. It simplifies the setup of Wi-Fi connection. Instead of complex settings on the Wi-Fi hotspot management software, the WPS

function allows you to set up a safe Wi-Fi connection by pressing the WPS button or entering the PIN.

Before connecting your device to a Wi-Fi hotspot, ensure that the Wi-Fi hotspot supports the WPS function.

#### Using the WPS Button

- Enable Wi-Fi, and then go to the Wi-Fi screen. In Wi-Fi network list, touch the hotspot you want to connect to.
- In the displayed dialog box, select the Show advanced options check box. Touch Off in WPS, and then choose Push button > Connect from the displayed options menu.
- 3. Touch the Wi-Fi access point button. A message will be displayed when your phone connects to the network.

#### WPS PIN Connection

- Enable Wi-Fi, and then go to the Wi-Fi screen. In the Wi-Fi network list, touch the hotspot you want to connect to.
- In the displayed dialog box, select the Show advanced options check box. In the WPS section, touch Off, and then select PIN from access point > Connect from the displayed options menu. The selected Wi-Fi access point will received a PIN.
- Enter the PIN to your phone, and touch then Connect. Your phone will display a message when it connects to the network.
- You also can select PIN from this device to connect to a Wi-Fi hotspot.

# Sharing Your Phone's Data Connection

To share your phone's data connection with a PC, connect your phone to the PC using a USB cable. You can also turn your phone into a portable Wi-Fi hotspot and share your phone's data connection with a number of devices at the same time.

#### Sharing Your Phone's Data Connection via USB

If the PC runs Windows 7, Windows Vista, or a recent version of Linux OS (such as Ubuntu 10.4), you can use your phone's USB tethering function without configuring any settings on the PC. If you are running an earlier version of Windows or another OS, your PC will identify and install a driver automatically.

To use **USB** tethering with different OSs, you may need to prepare your PC to establish a corresponding network connection.

- You cannot share your phone's data connection via
   USB tethering and access its microSD card as a mass
   storage device at the same time.
  - Using **USB tethering** will incur data traffic charges. For details, contact your network operator.
- 1. On the Home screen, touch (iii) > Settings.
- In the WIRELESS & NETWORKS section, touch More... > Tethering & portable hotspot.
- Select the **USB tethering** check box to share your phone's data connection with your PC. You can now access the Internet from the PC.

# Sharing Your Phone's Data Connection as a Portable Wi-Fi Hotspot

- 1. On the Home screen, touch (III) > Settings.
- 2. In the WIRELESS & NETWORKS section, touch More... > Tethering & portable hotspot.
- Select the Portable Wi-Fi hotspot check box to share your mobile network.
- To change the Wi-Fi hotspot's name or secure it, touch Configure Wi-Fi hotspot.

# Controlling Data Usage

With **Data usage**, you can set a data usage cycle and the mobile data limit for this period. You will be notified when data usage reaches the set limit. You can also query the data usage within a certain period or by a certain application.

On the Home screen, touch (iii) > Settings > Data usage to configure the data usage settings:

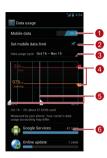

Touch **Mobile Data** to turn on or off the mobile data function. The mobile data function must be turned on to configure data control and guery data usage.

Select the **Set mobile data limit** check box. When 2 data traffic reaches the preset limit, your phone's mobile data connection will be disabled.

Touch the scroll arrow beside **Data usage cycle**, then **Change cycle...** After setting the data usage cycle, touch **Set**.

Drag the red line to set a data usage limit or the orange line to set a warning limit. When data traffic reaches the yellow line, you will be notified; when

4 reaches the yellow line, you will be notified; when data traffic reaches the red line, your phone's mobile networks data connection will be disabled.

- Scroll the white time axis to view data usage within a certain period.
- 6 Touch an application to check its data usage.

On the data usage settings screen, touch  $\equiv$  to display the options menu and you can:

- Turn on data roaming: Select the Data roaming check box.
- Prevent background mobile data traffic: Select the Restrict background data check box.
- View Wi-Fi data usage: Select the Show Wi-Fi usage check box, and a WI-FI tab is displayed. Touch to tab to view Wi-Fi data usage.

#### Bluetooth

Your phone supports Bluetooth, which allows you to transfer. data to and from paired Bluetooth devices.

(1) When using Bluetooth, stay within 10 meters (33 feet) of other Bluetooth devices. Note that obstacles such as walls or other electronic equipment may block or interfere with your Bluetooth connection.

#### Turning On Bluetooth

- 1. On the Home screen, touch (:::) > Settings.
- 2. In the WIRELESS & NETWORKS section, touch the switch on the right of Bluetooth, and a Bluetooth icon will be displayed on the notification bar.

3. Touch Bluetooth, and your device's Bluetooth name is displayed on the screen. Touch the device name and set your device to be visible to other Bluetooth devices.

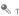

To change your device's name, touch = > Rename phone then Rename

#### Scanning for and Pairing with Another Bluetooth Device

To pair your phone with another Bluetooth device for data transmission:

- 1. Check that the Bluetooth function is enabled on your phone.
- 2. On the Home screen, touch ( > Settings.

- In the WIRELESS & NETWORKS section, touch
   Bluetooth. Your phone will then scan for other Bluetooth
   devices within range.
- From the list of the Bluetooth devices searched, choose the device you want to connect, and then follow the onscreen information to pair.

To disconnect from the Bluetooth device, in the **PAIRED DEVICES** section touch  $\frac{-1}{2} > \text{Unpair}$ .

#### Transferring a File via Bluetooth

Using Bluetooth you can share pictures, videos, and audio files stored in the **File Manager** with your friends.

Touch and hold the file you want to transfer, and then choose
 Share > Bluetooth from the displayed options menu.

From the detected Bluetooth device list, select the desired device.

#### DI NA

Digital Living Network Alliance (DLNA) enables users using the same Wi-Fi network to share multimedia files easily.

Before using the DLNA function, ensure that your device and other DLNA devices have connected to the same Wi-Fi network and DLNA is enabled on all devices.

Touch (##) > DLNA to display the DLNA screen. You can then share pictures, videos, and audio files with other DLNA devices, as well as view and download the multimedia files shared by other DLNA devices.

# Email/Gmail

#### **Email**

With Email, you can easily send and receive emails.

#### Adding an Email Account

When using the Email application for the first time, set up an email account as follows: (Note that a data connection is required to send and receive emails).

- 1. On the Home screen, touch (::) > Email.
- Touch Others to enter an email address and password, then touch Next.

- Follow the onscreen instructions to configure the account settings.
- Configure the email account based on the instructions provided by your email service provider. For specific settings, access the website of your email service provider.
- Touch Next, and the Inbox of the newly configured email account will be displayed.

#### Adding an Exchange Account

- 1. On the Home screen, touch (iii) > Email.
- If you have already set up an email account, touch => Settings > ADD ACCOUNT > Exchange to add an Exchange account. If you have not set up any email accounts, touch Exchange to create an Exchange account.
- Follow the instructions and enter the required information about the Exchange account you want to add. For details, contact the server administrator.
- Touch Next to display the Account setup screen. Configure the synchronization settings for this account.
- Touch Next to finish configuring the account settings. If emails are not synchronized properly, contact the server administrator.

#### Switching Between Accounts

On the **Inbox** screen, touch the email address bar at the top of the screen, and select an email account from the displayed email account list. The selected account's **Inbox** is then displayed by default.

#### Creating and Sending an Email

- 1. On the **Inbox** screen, touch
- 2. In the **To** field, enter the recipient's email address.
- 3. Enter the email subject, and then compose your email.
- When the email is ready to be sent, touch > to send the email.

#### Replying to and Forwarding an Email

1. In your **Inbox**, touch the email you want to reply to.

#### Viewing an Email

In your **Inbox**, touch the email you want to view.

You can also touch to view more folders.

#### Saving an Email Attachment

- 1. In your **Inbox**, touch the email you want to view.
- 2. Touch the **Attachment** tab to display the attachment.
- 3. Touch SAVE to download the attachment.
- By default, downloaded files are saved to the **Download** folder in the phone memory. To change the default storage location, choose **Settings > Storage > Default storage location**.

#### Deleting an Email Account

- On the Inbox screen, touch => Settings to display the account settings screen.
- 2. Touch the account you want to delete.
- 3. From the displayed menu, choose Remove account > OK.

#### Customizing Email Account Settings

- On the Inbox screen, touch => Settings to display the account settings screen.
- 2. Touch the account you want to customize.
- Change the required account settings, such as DATA USAGE, NOTIFICATION SETTINGS, and SERVER SETTINGS.

#### Gmail

Gmail is Google's web-based email service. When you first set up your phone, you may have to set it up to use an existing Gmail account or create an account. The first time you open Gmail on your phone, the Inbox screen is displayed.

#### Opening Gmail

On the Home screen, touch (iii) > Gmail. The email list is displayed. Any emails you keep on your phone will be stored in your Inbox folder.

In the email list, touch <a> to change an email's label, or touch</a> to refresh your emails.

#### Switching Between Accounts

- From the email list, touch the current account name to display the account list.
- 2. Touch the account that contains the email(s) you want to read.

#### Creating and Sending an Email

- 1. In the email list, touch 🔼 .
- 2. In the **To** field, enter recipients' email addresses.

If you want to copy or blind copy the email to other recipients, touch  $\equiv$  . then Add Cc/Bcc.

Enter the email subject, and then write your email in the composition field.

If you want to send an attachment with the email, touch  $\equiv$ , then **Attach file** to select the file to be attached.

4. When the email is ready to be sent, touch to send the email

#### Replying to and Forwarding an Email

- In the email list, touch the email that you want to reply to or forward.
- 2. Touch to reply. You can also touch , then Reply all or Forward
- 3. Do one of the following:

- If you touched or selected Reply all, add message content.
- If you selected Forward, enter the recipients' email addresses and add message content as required.
- 4. Touch 

  to send, or touch 

  > Save draft to save the email as a draft

#### Searching for an Email

- 1. In the email list, touch 🔍
- 2. Enter appropriate keywords in the search box, and then touch

#### Customizing Your Gmail Settings

In the email list, touch  $\equiv$  > Settings to customize your Gmail settings.

# **Managing Applications**

# Using Play Store

Android **Play Store** provides direct access to applications and games can be downloaded and installed on your phone.

To open the Play Store, on the Home screen, touch (iii) > Play Store.

When you open Play Store for the first time, the Google Play Terms of Service window will appear. Touch Accept to continue.

#### Installing an Application from Play Store

1. Open the **Play Store** application.

- 2. Touch a category, then the application you want to download.
- On the application details screen, read any relevant information about the application, including its cost, rating, and user comments.
- To install the application, touch Download or Install, then Accept & download.
- 5. To check the progress of a download, open the notification panel. Most applications are installed within seconds. To cancel a download, touch the cross sign X.

After the application has been downloaded and installed on your phone, the content download icon appears in the notification bar.

 You can search for a desired application in Play Store by touching . • On the application details screen, touch details screen, touch to share the application.

#### Uninstalling an Application from Your Phone

- On the Play Store screen, touch => My apps to view your downloaded applications.
- Touch the application you want to uninstall, and then touch Uninstall.
- When prompted, touch **OK** to remove the application from your phone.

# Installing an Application from a microSD Card

Using **Applinstaller**, you can install an application stored on a microSD card.

- To install an application that was not downloaded from Android
   Play Store, touch : Settings > Security from the Home screen, and then select the Unknown sources check box before installation.
- From the Home screen, touch (iii) > Applinstaller. Your phone will automatically search the microSD card and phone memory, and display all applications stored on it.
- 2. Select the application you want to install from the application list.
- Touch = , then Select all or Deselect all to select or deselect all applications.
- 3. Touch  $\equiv$  > Install to install the selected application.

# Viewing and Uninstalling Applications

- 1. On the Home screen, touch : > Settings > Apps > ALL to view the application list.
- 2. Touch an application to view its details.
- To uninstall the application, touch Uninstall and follow the onscreen instructions.
- In the application list, touch => Sort by size to re-arrange the applications by size.

# **Security Guard**

Security Guard is integrated with your phone to provide security functions including: blocking calls and messages; encrypting messages, calls, and files, Password Safe; and querying home locations of incoming calls. No charges are incurred by the use of this application.

On the Home screen, touch (ii) > Security Guard for the following options:

- To view calls and messages that have been blocked, touch Blocking logs.
- To view or edit the BLACKLIST and WHITELIST, touch Blacklist and whitelist. Based on your blocking settings, your phone blocks calls and messages from contacts on the

blacklist or accepts only calls and messages from contacts on the whitelist.

- To define your private contacts and view records of messages and calls from or to them, touch Privacy center.
- To securely record and encrypt your account IDs and passwords, for example, for online banking accounts and email accounts, touch Password safe;
- To encrypt or decrypt files, touch File encryption.
- To specify whether to enable or disable the privacy protection and blocking functions, go to > Settings > Enable service.

# **Browser**

# Browsing a Web Page

- On the Home screen, touch > Browser to launch the browser
- 2. Enter a website address in the address box at the top.
- Touch to view the thumbnails of all web pages currently open, from where you can switch between pages.
  - Touch + to open a new browser window.

# Managing Bookmarks

#### Adding a Bookmark

- Launch the browser, and go to the web page you want to save as a bookmark.
- 2. Touch == > Save to bookmarks.
- 3. Enter the bookmark name, and then touch **OK**.

#### Opening a Bookmark

- 1. In a browser window, touch in the upper right corner.
- Touch and select the bookmark of the web page you want to open.
- On the BOOKMARKS screen, you can also touch the

  HISTORY tab to view the pages you have visited or touch the

SAVED PAGES tab to view saved pages.

# Setting the Home Page

- In a browser window, touch => Settings > General > Set homepage.
- 2. Select one page from the list, or touch **other** to enter the URL of the desired homepage, and then touch **OK**.

# **Customizing Browser Settings**

To customize your browser setting, in a browser window, touch 

> Settings.

# Maps

Maps enables you to find your current location, view real-time traffic conditions (depending on availability in your area), and get detailed directions to your destinations. You can view satellite images, traffic maps, or other kinds of maps of your current or other locations.

## **Enabling the Location Service**

Enable the location service before using **Maps** to find your location or search for places of interest.

- 1. On the Home screen, touch (iii) > Settings.
- 2. Touch Location services.
- Select the Google's location service, GPS satellites, and Location & Google search check boxes.

## Opening Maps

On the Home screen, touch (iii) > Maps.

### Searching for Places of Interest

- 1. On the map, touch Q
- Enter appropriate keywords in the search box, and then touch the search icon
- The search results are displayed. Touch a place you are interested in. The Maps application will shows its location on the map.

# **Getting Directions**

When viewing a map, touch .

- 2. Enter your start point in the first text box and your destination in the second.
- 3. Touch the icon for driving, public transit, or walking directions.
- 4. Touch **GET DIRECTIONS**. Directions are displayed in a list.
- 5. Touch a direction in the list to show it on the map.
- 6. When you finish viewing or following the directions, touch> Directions to reset the map.

# Capturing Photos and Videos

Your phone supports various capture modes and picture effects, with which you can take a photo, record a video, and share the photos and videos.

#### Camera

On the Home screen touch (iii) > Camera to activate the camera. You can then take a picture.

On the viewfinder screen, touch  $\leftarrow$  to exit the camera.

#### Camera Mode

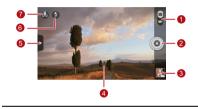

Switch between camera and video capture modes.

- Touch to take a photo.
- Touch and hold to focus the camera, and then release your finger to take a photo.
- Thumbnail of the previous shot. Touch to view the photos you just took.
- Viewfinder screen. Touch anywhere to focus the camera.

Touch to display the options menu as follows:

- Switch the picture mode.
- \* Select a filtering mode.
- Select a picture effect.
- Set the scene mode, the while balance, ISO, and more.
- Set the flash mode.
- 7 Switch between the front and rear cameras.

#### Taking a Photo

 Open the camera and frame the photo you want to take on the viewfinder screen. Before taking a photo, you can customize the camera settings or select a picture effect. When you are customizing the settings, the image displayed on the viewfinder screen changes accordingly.

- 2. Press the volume buttons to zoom in or zoom out.
- 3. Touch anywhere on the viewfinder screen to focus the camera
- 4. Touch o to take a photo.
- You can also touch and hold to focus your camera. When the frame in the center of the capture screen turns green, the photo is in focus. Release your finger to take a photo.

You can then touch the thumbnail in the lower right comer of the viewfinder screen to view the photo you just took. When viewing a picture, you can:

• Touch at to enter the gallery.

- Touch to send the photo via a multimedia message, an email, Bluetooth and more.
- Touch == > Delete to delete the photo.
- Flick left or right across the screen to scroll between photos in the gallery.

#### Enabling the GPS Tag Function

To tag location information to your photos:

- 1. On the viewfinder screen, touch > to display the camera settings screen.
- Select the GPS tag check box. will be displayed on the viewfinder screen.

To save location information with your photos, enable the GPS location function on your phone. To do so, on the Home screen

touch  $\textcircled{\ \ }$  ) Settings > Location services, and select the GPS satellites check box.

#### Video Camera

On the capture screen, touch to exit the camera.

#### Video Camera Mode

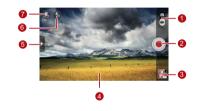

1 Switch between camera and video capture modes.

#### 2 Touch to start recording.

- Thumbnail of the previous recording. Touch to view the video you just recorded.
- 4 Viewfinder screen.

Touch to display the options menu as follows:

- Set the video size.
- Adjust the white balance.
  - : Select a video effect.
  - Enable or disable video review, GPS tag, and more.
- 6 Set the light mode.

7 Switch between the front and rear cameras.

#### Recording a Video

- Open Camera and switch to video capture mode. Customize the video capture settings if necessary. When you are customizing the settings, the image displayed on the viewfinder screen changes accordingly.
- Align the lens with the scene to be framed and customize the settings.
- 3. Touch 

  to start recording.
- 4. Touch ( ) to stop recording.

After recording a video, the thumbnail of the video is displayed in the lower right comer of the capture screen. Touch the thumbnail to view the video. When playing a video, you can:

- Touch 🔀 to enter the gallery.
- Touch to send the video via a multimedia message, an email, Bluetooth and more.
- Touch ≡ > Delete to delete a video.
- · Flick left or right across the screen to switch between videos.

# Gallery

Your **Gallery** application is a great tool for managing photos and videos.

## Viewing Photos or Videos

- On the Home screen touch (ii) > Gallery to open the media library. In Gallery, touch the desired folder to view its contents.
- 2. Touch the photo or video you want to view.

### Editing a Picture

1. When viewing a picture, touch == > Edit.

2. On the picture editing screen, you can:

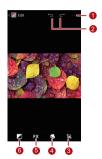

- 1 Save the changes.
- 2 Undo the last step or redo the canceled step.
- 3 Crop or rotate the picture, or remove red eye.
- 4 Adjust the hue or saturation, or set the picture to black and white.
- Change filtering effects such as **Lomo**, **Documentary**, or **Vignette**.
- Set exposure compensation, brightness, and shade.

## Rotating a Picture

- When viewing a picture, touch == to display the options menu.
- 2. Touch Rotate Left or Rotate Right. The picture will be saved with the new orientation.

## Cropping a Picture

- When viewing a picture, touch == > Crop.
- 2. Use the cropping tool as follows:
  - Drag the inside of the cropping tool to move it.
  - Drag of the cropping tool to resize the area to be cropped.
- 3. Touch **SAVE** or **CANCEL** to save or discard the changes.

## Music Player

With a built-in music player, your phone enables you to play your favorite songs at any time.

## Opening the Media Library

On the Home screen touch (iii) > Music+ to access your media library.

Music+ provides seven tabs to help organize your music: Playlists, Artists, Songs, Albums, Genres, and Folders. Flick left or right across the screen to display the content of each tab.

## Adding an Audio File to a Playlist

1. Choose a tab from the media library.

- Touch and hold the audio file you want to add to a playlist, and choose Add to playlist from the displayed options menu.
  - To add the audio file to a new playlist, touch **New playlist**.
  - To add the audio file to an existing playlist, touch the desired playlist.
- Touch and hold an audio file and the phone displays the options menu. From here you can:
- Send the audio file via DLNA, Compose, or Bluetooth: Touch Share.
- Set the audio file as the ringtone: Touch Set as ringtone.

## Playing a Playlist

1. On the media library screen, touch the Playlists tab.

- 2. Touch and hold the playlist you want to play.
- 3. From the displayed menu, touch Play.

## Playing an Audio File

- 1. Select a tab on the media library screen.
- 2. Select a playlist and touch the desired audio file to play. When playing the music, you can:

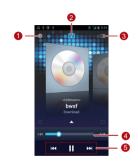

1 Enter the media library.

- 2 Activate or deactivate the Dolby Mobile sound effect.
- 3 Display the playlist.
- 4 Progress slider, showing the playback progress of the current song.
- To use other applications when playing music, touch 
  . The song will continue to play in the background. To return to the music playback screen, open the notification bar and select the song being played.

## Copying an Audio File

Audio files can be copied to a microSD card using MTP and HiSuite, or by setting your phone as a mass storage device and transferring files from your PC using a USB connection.

## Copying an Audio File Using MTP

Media Transfer Protocol (MTP) is closely related to Windows Media Player. Ensure that Windows Media Player 10 or a later version is installed on your PC.

- 1. Use a USB cable to connect your phone to the PC.
- Open the notification panel, touch Connected as an installer to display the USB computer connection screen, and then select the Media device (MTP) check box.
- Your PC will automatically install the driver. After the installation is complete, the MTP management page opens.

You can access files saved in the phone memory and on the microSD card from the PC and copy music to the microSD card.

With HiSuite you can manage and synchronize data on your

## Copying an Audio File Using HiSuite

phone.

- 1. Use a USB cable to connect your phone to the PC.
- Open the notification panel, touch Connected as an installer to display the USB computer connection screen, and then select the HiSuite check box.
- 3. Your PC will automatically install the driver. After the installation is complete, the HiSuite management page appears. You can access files saved in the phone memory and on the microSD card from the PC and copy audio files to the microSD card.

## Copying Audio Files to USB Mass Storage Devices

Before using this function, ensure that a microSD card is correctly installed.

- 1. Use a USB cable to connect your phone to the PC.
- Open the notification panel, touch USB connected to display the USB Mass Storage screen, and then touch Turn on USB storage.
- The phone will now appear as a removable storage device in My Computer. Locate and open the device.
- Create a folder in the root directory of the microSD card, for example, a folder named Music.
- Copy audio files from the PC to the folder you have just created.

When the data is transferred, open the notification panel on your phone. Touch **Turn off USB storage** to display the **USB Mass Storage** screen, and then touch **Turn off USB storage** to disconnect your phone from the PC.

# Accounts and Synchronization

You can use certain applications to synchronize data such as contacts and emails with Internet services.

To use an application to synchronize data, on the Home screen touch (\*\*\*) > Settings > Accounts & sync to open the accounts and synchronization application.

## Adding an Account

- On the Accounts & sync screen, touch ADD ACOUNT, and then select the account type you want to add.
- Follow the onscreen instructions to enter account information.

- 3. Configure the account, and set the type of data you want to synchronize.
- 4. When the configuration is complete, the account is displayed on the **Accounts & sync** screen.
- The types of data you can set to synchronize to your phone vary according to the account type.

## Removing an Account

- On the Accounts & sync screen, touch the account you want to remove.
- Touch = > Remove account.
- Touch Remove account.

## Synchronizing Data

On the **Accounts & sync** screen, enable the account synchronization function, and your phone will synchronize your data in the background automatically.

## Changing the Account Synchronization Settings

- On the Accounts & sync screen, choose the account whose synchronization settings you want to change.
- The displayed Accounts & sync section shows a list of data that can synchronized.
- 3. Select the items to be synchronized. Your phone will start synchronization immediately.

## More Applications

## Calendar

Calendar enables you to easily manage and arrange events.

To open the calendar, touch (iii) > Calendar on the Home screen.

## Creating an Event

- Open the calendar application, touch = , and then select New event from the displayed options menu.
- You can also touch any date on the screen to create an event on that date.
- 2. Edit event details such as the event name, time, and location.

3. Touch  $\checkmark$  to save the event.

## Viewing a Calendar Event

On the Calendar screen, you can touch any of the events you want to view

To switch between the days, weeks, months, and schedule views, touch the time on the upper left corner of the screen. Alternatively, you can flick your finger left or right or flick up and down across the screen.

## Customizing Calendar Settings

On the Home screen, touch Calendar, then  $\equiv$  > Settings to customize your calendar settings.

## Setting an Event Reminder

- You can touch any event on a calendar screen to view the event details.
- To add a reminder for an event, touch Add reminder. To delete a reminder, touch X.
- 3. To set how long before the event you want to be reminded, touch the reminder period, and then select a desired time period in the displayed dialog box. You will be notified about the event at the reminder time.

## Synchronizing and Displaying Calendar Events

Calendar events in your accounts (such as an email account) on your phone can be synchronized to and displayed on the **Calendar** application.

- 1. In any calendar view, touch = > Calendars to display.
- (1) If you have an account to be synchronized to your phone, the account will be displayed in the Calendars to display list.
- 2. Touch **Calendars to sync** to enable or disable the synchronization function.

## Managing File Manager

The File Manager application acts like a pocket-sized personal assistant, letting you organize, edit, and delete files and folders.

On the Home screen, touch :: > File Manager to open the File Manager application.

#### Creating a Folder

On the File Manager screen, select Internal or SD card.
 Touch == > New folder to create a folder.

Enter the folder name, and then touch Save to save the folder.

## Copying or Moving a File

- On the Internal or SD card screen, touch and hold the file you want to move or copy.
- 2. Select Cut or Copy in the displayed options menu.
- Select Internal or SD card, and then touch to copy or move the selected file to Internal or SD card.
- Touch > Select item(s) to select multiple files, and then touch | to copy or cut the files.

## Searching for a File

1. On the Internal or SD card screen, touch

2. Enter part or all of the desired file name, and then touch Go on the lower right comer of the keyboard (note that Go may not be the word displayed on your keyboard depending on the input method you are using). The phone will then search for the file in all folders and display the search results in a list.

#### Compressing or Extracting Files

Your phone supports compressing files and extracting compressed files.

(1) Files and folders can be compressed into .zip files, but can be extracted from both .zip and .rar files.

#### Compressing a File

 On the File Manager screen, touch to display the Internal or SD card list.

- 2. Touch and hold the file you want to compress, and then choose **Compress** from the displayed options menu.
- In the displayed dialog box, edit the save path and name of the file compressed if necessary. Touch OK to start compressing the file.
- To compress multiple files, touch = > Select item(s), and then > Compress to compress the selected files.

#### Extracting a File

- Touch and hold the compressed file you want to extract, and then choose Extract from the displayed options menu.
- In the displayed dialog box, edit the save path and name of the file extracted if necessary. Touch **OK** to start extracting the file.

## Checking the Memory Status

On the **File Manager** screen, touch **> Storage** to check the memory status of the phone memory and the microSD card

## Adding an Alarm

On the Home screen, touch (iii) > Clock, then (i).

- 1. On the alarms screen, touch Add alarm.
- 2. To set the alarm time, touch Time.
- To set the alarm to repeat on certain days, touch Repeat and set the desired intervals.
- 4. To set a ringtone for the alarm, touch **Ringtone** and select the desired ringtone.

- To set your phone to vibrate when the alarm goes off, select the Vibrate check box.
- 6. To name the alarm, touch Label.
- 7. To save your alarm, touch OK.
- The alarms will ring even when your phone is powered off.

## Customizing Alarm Settings

On the alarms list screen, touch  $\equiv$  > Settings to customize the existing alarms.

## Using the Calculator

1. On the Home screen, touch (::) > Calculator.

On the calculator screen, flick your finger left or right across the screen to switch between the Advanced panel and the Basic panel.

## Using the Notes

- On the Home screen, touch > Notes.
- 2. To create a note, touch
- When you finish composing the content, touch ← to hide the keyboard, and then touch ← to save the note and return to the Notes screen.

To delete one or multiple notes, touch on the notes screen. To delete all notes, touch **SELECT ALL**.

## Weather Clock

You can use **Weather Clock** to check the date and time at cities around the world, to get the latest weather in any city and to share weather information with others.

On the Home screen, touch (iii) > Weather Clock.

Turn on the GPS and data service on your phone before using Weather Clock.

#### Setting the Default City

On the Weather Clock screen, flick your finger left or right across the screen to switch between cities. To set a city as the default city, touch  $\equiv$  > Set as default city.

#### Adding a City

On the Weather Clock screen, touch  $\equiv$  > Add city to add a city.

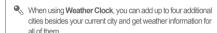

## Changing a City

- On the Weather Clock screen, touch == > Change city.
- Select a city from the list, or search for a city by entering its name in the search box.

## **Updating Weather**

Weather Clock Weather information can be updated in two ways, manually or automatically. On the Weather Clock

screen, touch  $\equiv$  > Refresh or  $\bowtie$  to update the current city's weather.

You can also set your phone to update **Weather Clock** automatically:

- 1. On the **Weather Clock** screen, touch == > **Settings**.
- 2. Select the Auto update check box.
- Touch Update interval to set the interval for weather updates.

## Sharing Weather Information

- 1. On the **Weather Clock** screen, touch **≡ > Share** weather
- 2. Enter a phone number in the **To** field, or touch to select a contact from **People**.

3. Touch > to send weather information to the recipient.

## **FM Radio**

The built-in FM radio enables you to listen to radio on your phone. Because the application uses the headset as its antenna, connect the headset to the phone before using the application.

## Searching For and Saving Channels

- On the Home screen touch > FM Radio.
- If you are using the FM radio for the first time, touch **Auto** tuning, and your phone will then search for stations and save
   them to the station list.

#### FM Radio

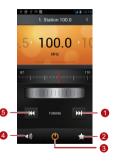

- Tune the radio to the next station.
- 2 Access the station list.
- 3 Turn the FM radio on or off.
- 4 Activate or deactivate the speaker.
- 5 Tune the radio to the previous station.

## YouTube

**YouTube** is Google's free online video streaming service for watching, searching for, and uploading videos.

## Opening YouTube

On the Home screen, touch (iii) > YouTube.

## Searching for a Video

- 1. On the **YouTube** screen, touch Q
- 2. Enter appropriate keywords in the search box, and then touch the search icon.
- 3. The search results are displayed. Touch the video you want to watch.

## Sharing a Video

From the video list on the **YouTube** screen, select a video clip and touch at the videos.

## **Configuring Phone Settings**

On the Home screen, touch :: > Settings to configure your phone settings.

## Setting the Date and Time

- When your phone is using date and time settings automatically provided by the network, you cannot set the date, time, and time zone manually.
- 1. On the **Settings** screen, touch **Date & time**.
- Clear the Automatic date & time and Automatic time zone check boxes
- Touch Set date, then ▲ or ▼ to adjust the date. Touch Set.

- Touch Set time, then ▲ or ▼ to adjust the time. Touch Set.
- Touch Select time zone, and then select a desired time zone from the list. Scroll down to view more time zones.
- 6. Select or clear the **Use 24-hour format** check box to switch between 12-hour and 24-hour time formats.
- Touch Select date format to select how you want the date to be displayed.

## Configuring the Display Settings

On the **Settings** screen, touch **Display** to configure the following:

 Brightness: Adjust the brightness. Clear the Automatic brightness check box to adjust the brightness manually.

- **Wallpaper**: Change the background picture of the Home screen.
- Auto-rotate screen: If this function is enabled, when you
  rotate your phone while browsing a webpage, viewing a
  picture or composing a message, the screen display rotates
  to automatically fit the new screen orientation.
- Sleep: Set a sleep period for your screen. If no operation is performed on the phone within this period, the screen turns off.
- Font size: Set the font size.

## Adjusting the Volume

To adjust the volume, you can press the volume keys on the Home screen or most application screens (for example, the call, music, or video playback screens).

The volume can also be adjusted as follows:

- 1. On the **Settings** screen, touch **Sound > Volume**.
- 2. Drag the slider left to reduce the volume, or drag it right to increase the volume.
- 3. Touch **OK** to save the settings.

## Setting the Call Ringtone

- 1. On the **Settings** screen, touch **Sound > Phone ringtone**.
- 2. From the displayed options menu, you can:
  - Touch Ringtone to select from preset ringtones.
  - Touch Local music to select from songs stored in the phone memory or on the microSD card.
- 3. Select the desired ringtone, and then touch **OK**.

## Security Settings

#### Turning On the SIM PIN

A Personal Identification Number (PIN) protects your SIM card from unauthorized use. If you incorrectly enter the PIN three consecutive times, the PIN will be blocked and the phone prompts you to enter the PIN Unblocking Key (PUK). If you incorrectly enter the PUK 10 consecutive times, your SIM card will become permanently invalid. If the PIN and PUK are not provided with the SIM card or you no longer have them, contact your network operator. When the SIM PIN is turned on, you will have to enter the correct PIN each time the phone if powered on.

- On the Settings screen, touch Security > Set up SIM card lock.
- 2. Select the Lock SIM card check box.

- 3. Enter the SIM PIN, and then touch OK.
- To change the SIM PIN, touch Change SIM PIN.

## Setting a Screen Unlock Pattern

To protect your data from unauthorized access, set a screen unlock pattern and require it to be used every time your screen is locked.

- On the Settings screen, touch Security > Screen lock > Pattern.
- 2. Follow the onscreen instructions to set a screen unlock pattern.
- 3. Touch Continue.
- 4. Draw the screen unlock pattern again and touch Confirm.

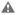

Remember your unlock pattern.

- 1) If you have set up a Google account, unlock your screen as follows if you forget the screen unlock pattern:
  - If you incorrectly draw the unlock pattern five times, a Forgot pattern? button is displayed. Touch this button to open the Google account login screen. Enter your user name and password, and then reset your screen unlock pattern.
  - · If you incorrectly draw the unlock pattern 20 times, the Google account login screen is displayed. Enter your user name and password, and then reset your screen unlock pattern.

## Turning On PIN Protection

You can set a PIN to lock your phone. When the phone screen is locked, the correct PIN must be entered to unlock your phone.

- On the Settings screen, touch Security > Screen lock > PIN
- 2. Enter at least four digits.
- 3. Touch Continue.
- 4. Re-enter the digits and touch OK.
- 1 To change the PIN, touch Security > Screen lock > PIN.

## Restoring Factory Settings

Restoring your phone to its factory settings erases all your personal data from the phone memory, including information about your accounts, your system and application settings, and downloaded applications.

- On the Settings screen, touch Backup & reset > Factory data reset
- Touch Reset phone according to the onscreen instructions. Touch Erase everything. The phone is reset to its factory settings, and then restarts.
- Back up important data on your phone before restoring factory settings. To do so, on the Settings screen, touch Backup & reset > Factory data reset > Reset phone > Backup data.

## Online Upgrade

Your phone is preset with the online upgrade function for applications. You will be notified when updates are available. To updrade manually, on the **Settings** screen, touch **About** 

phone > Online update to check for updates, and then follow the onscreen instructions to upgrade online.

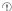

- Back up your personal data before any upgrade. After the upgrade, all personal data will be erased.
- If you have installed a microSD card, the downloaded upgrade package will be stored in the root directory of the microSD card; if no microSD card is available, the upgrade package will be stored in the root directory of your phone memory. Ensure that enough storage space is available on your microSD card or in your phone memory for the upgrade package.

## **FAQs**

More FAQs are available at http://www.huaweidevice.com/worldwide/faq.do?method=index&directoryid=50.

#### How Do I Free Up Phone Memory?

- Move files and email attachments from your phone memory to your microSD card.
   Open the Browser application, and delete locally cached
- Open the Browser application, and delete locally cache content.
- · Uninstall applications you no longer use.
- · Restore your phone to its factory settings.

#### How Do I Use a microSD Card to Import Contacts from Another Phone?

Your phone supports only contact files in .vcf format.

- Save the contacts you want to import as a .vcf file and save the file to a microSD card.
- Insert the microSD card into your phone and find the .vcf file using File Manager.

   Touch the .vcf file. The phone displays a message asking.
- 3. Touch the .vcf file. The phone displays a message asking whether you want to import the contacts.
- 4 Touch OK
- ① Compatibility problems may occur with .vcf files created by other phones, and certain contact information may be lost when contacts are imported.
- You can also import contacts via Bluetooth.

## How Do I Use HiSuite to Import Contacts from Another Phone?

Your phone supports only contact files in .vcf format.

- 1. Save a .vcf file to a PC.
- Touch :: > Settings > Developer options > USB debugging.
- 3. Use a USB cable to connect your phone to the PC.
- 4. Visit http://www.huaweidevice.com/worldwide to download and install HiSuite on the PC.
- Open HiSuite and follow the instructions to complete the installation.
- 6. Choose **People >** ◀ , and follow the onscreen instructions to import contacts.

Disconnect your phone from the PC after the contacts are imported.

How Do I Set a Song as a Call Ringtone?

In **Music+**, touch and hold the song you want to set as the ringtone, and then choose **Set as ringtone** from the displayed options menu.

How Do I Disable the Auto-rotate screen Function?

On the Home screen, touch :: > Settings > Display, and then clear the Auto-rotate screen check box.

How Do I Set a Screen Unlock Pattern?

On the Home screen, touch (iii) > Settings > Security > Screen lock > Pattern, and then follow the onscreen instructions to set a screen unlock pattern.

#### How Do I Change the Input Method?

On a text-composing screen, open the notification bar and touch **Select input method** to select a desired input method.

## How Do I Stop the Music Playing in the Background?

Open the notifications panel, touch the music playing notification to go to the music playback screen, and then stop playing the song.

#### How Do I Return to the Call Screen?

Open the notifications panel, and then touch the ongoing call.

## How Do I Create an Application Shortcut on the Home Screen?

Touch and hold an application icon from the application list until the Home screen is displayed. Then drag the icon to where you want to place it and release your finger.

#### How Do I Hide the Keyboard?

Touch ← to hide the keyboard.

#### How Do I Forward a Message?

Touch and hold the message you want to forward, and then choose **Forward** from the displayed options menu.

## **Appendix**

## Safety Precautions

Please read the safety precautions carefully to ensure the correct use of your mobile phone.

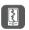

Do not crash, throw, or puncture your mobile phone. Avoid the falling, squeezing, and bending of your mobile phone.

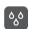

Do not use your mobile phone in a moist environment, such as the bathroom. Prevent your mobile phone from being soaked or washed in liquid.

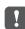

Do not switch on your mobile phone when it is prohibited to use phones or when the phone may cause interference or danger.

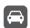

Do not use your mobile phone while driving.

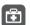

Follow any rules or regulations in hospitals and health care facilities. Switch off your mobile phone near medical apparatus.

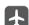

Switch off your mobile phone in aircraft. The phone may cause interference to control equipment of the aircraft.

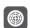

Switch off your mobile phone near highprecision electronic devices. The phone may affect the performance of these devices.

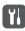

Do not attempt to disassemble your mobile phone or its accessories. Only qualified personnel are allowed to service or repair the phone.

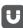

Do not place your mobile phone or its accessories in containers with a strong electromagnetic field.

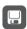

Do not place magnetic storage media near your mobile phone. Radiation from the phone may erase the information stored on them.

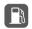

Do not put your mobile phone in a hightemperature place or use it in a place with flammable gas such as a gas station.

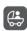

Keep your mobile phone and its accessories away from children. Do not allow children to use your mobile phone without guidance.

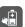

Use only approved batteries and chargers to avoid the risk of explosions.

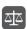

Observe any laws or regulations on the use of wireless devices. Respect others' privacy and legal rights when using your wireless device.

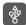

Strictly follow the relevant instructions of this manual while using the USB cable. Otherwise your mobile phone or PC may be damaged.

## Personal Information and Data Security

The use of some functions or third-party applications on your device could result in your personal information and data being lost or becoming accessible to others. Several measures are

recommended to help you protect personal and confidential information.

- Place your device in a safe area to prevent it from unauthorized use.
- Set your device screen to lock and create a password or unlock pattern to open it.
- Periodically back up personal information kept on your SIM/ UIM card, memory card, or stored in your device memory. If you change to a different device, be sure to move or delete any personal information on your old device.
- If you are worried about viruses when you receive messages or emails from a stranger, you can delete them without opening them.

 If you use your device to browse the Internet, avoid websites that might pose a security risk to avoid theft of your personal information.

· If you use services such as Wi-Fi tether or Bluetooth, set

- passwords for these services to prevent unauthorized access. When these services are not in use, turn them off.

  Install or upgrade device security software and regularly scan
- for viruses.
- Be sure to obtain third-party applications from a legitimate source. Downloaded third-party applications should be scanned for viruses.
- Install security software or patches released by Huawei or third-party application providers.

- Some applications require and transmit location information.
   As a result, a third-party may be able to share your location information.
- Your device may provide detection and diagnostic information to third-party application providers. Third party vendors use this information to improve their products and services.
- If you have concerns about the security of your personal information and data, please contact mobile@huawei.com.

## Legal Notice

Copyright © Huawei Technologies Co., Ltd. 2012. All rights reserved.

No part of this document may be reproduced or transmitted in any form or by any means without prior written consent of Huavei Technologies Co. Ltd.

The product described in this manual may include copyrighted software of Huawei Technologies Co., Ltd. and possible licensors. Customers shall not in any manner reproduce, distribute, modify, decompile, disassemble, decrypt, extract, reverse engineer, lease, assign, or sublicense the said software, unless such restrictions are prohibited by applicable laws or such actions are approved by respective copyright holders.

#### Trademarks and Permissions

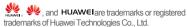

Manufactured under license from Dolby Laboratories. Dolby and the double-D symbol are registered trademarks of Dolby Laboratories

Android is a trademark of Google Inc.

The Bluetooth® word mark and logos are registered trademarks owned by Bluetooth SIG, Inc. and any use of such marks by Huawei Technologies Co., Ltd. is under license.

Other trademarks, product, service and company names

mentioned are the property of their respective owners.

#### Notice

Some features of the product and its accessories described herein rely on the software installed, capacities and settings of local network, and therefore may not be activated or may be limited by local network operators or network service providers. Thus the descriptions herein may not match exactly the product or its accessories you purchase.

Huawei Technologies Co., Ltd. reserves the right to change or modify any information or specifications contained in this manual without prior notice and without any liability.

#### Third-Party Software Statement

Huawei Technologies Co., Ltd. does not own the intellectual property of the third-party software and applications that are delivered with this product. Therefore, Huawei Technologies Co., Ltd. will not provide any warranty of any kind for these third-party software and applications. Neither will Huawei Technologies Co., Ltd. provide support to customers who use these third-party software and applications, nor be responsible or liable for the functions of these third-party software and applications.

Third-party software and applications services may be interrupted or terminated at any time. Huawei Technologies Co., Ltd. does not guarantee that any content or service would be maintained for any period during its availability. Third-party service providers provide content and services through network or transmission tools outside of the control of Huawei Technologies Co., Ltd. To the greatest extent permitted by applicable law, it is explicitly stated that Huawei Technologies Co., Ltd. shall not compensate or be liable for services provided by third-party service providers, or the interruption or termination of third-party contents or services.

Huawei Technologies Co., Ltd. shall not be responsible for the legality, quality, or any other aspects of any software installed on this product, or for any uploaded or downloaded third-party works, such as texts, images, videos, or software. Customers shall bear the risk for any and all effects, including incompatibility between the software and this product, which result from installing software or uploading or downloading the third-party works.

This product uses the open-source Android <sup>™</sup> platform. Huawei Technologies Co., Ltd. has made necessary changes to the platform. Therefore, this product may not support all the functions that are supported by the standard Android platform or may be incompatible with third-party software. Huawei Technologies Co., Ltd. shall not be liable for any of such situation.

#### DISCLAIMER OF WARRANTIES

THE CONTENTS OF THIS MANUAL ARE PROVIDED "AS IS". EXCEPT AS REQUIRED BY APPLICABLE LAWS, NO WARRANTIES OF ANY KIND, EITHER EXPRESS OR IMPLIED, INCLUDING BUT NOT LIMITED TO, THE IMPLIED WARRANTIES OF MERCHANTABILITY AND FITNESS FOR A PARTICULAR PURPOSE, ARE MADE IN RELATION

TO THE ACCURACY, RELIABILITY OR CONTENTS OF THIS MANUAL

#### LIMITATIONS OF LIABILITY

TO THE MAXIMUM EXTENT PERMITTED BY APPLICABLE LAW, IN NO EVENT SHALL HUAWEI TECHNOLOGIES CO., LTD. BE LIABLE FOR ANY SPECIAL, INCIDENTAL, INDIRECT, OR CONSEQUENTIAL DAMAGES, OR LOST PROFITS, BUSINESS, REVENUE, DATA, GOODWILL OR ANTICIPATED SAVINGS.

THE MAXIMUM LIABILITY (THIS LIMITATION SHALL NOT APPLY TO LIABILITY FOR PERSONAL INJURY TO THE EXTENT APPLICABLE LAW PROHIBITS SUCH A LIMITATION) OF HUAWEI TECHNOLOGIES CO., LTD. ARISING FROM THE USE OF THE PRODUCT DESCRIBED IN THIS DOCUMENT SHALL BE LIMITED TO THE AMOUNT PAID BY CUSTOMERS FOR THE PURCHASE OF THIS PRODUCT.

#### Import and Export Regulations

Customers shall comply with all applicable export or import laws and regulations and be responsible to obtain all necessary governmental permits and licenses in order to export, re-export or import the product mentioned in this manual including the software and technical data therein

## Warnings and Precautions

This section contains important information pertaining to the operating instructions of your device. It also contains information about how to use the device safely. Read this information carefully before using your device.

#### **Electronic Device**

Power off your device if using the device is prohibited. Do not use the device when using the device causes danger or interference with electronic devices.

#### Medical Device

- Follow rules and regulations set forth by hospitals and health care facilities. Do not use your device when using the device is prohibited.
- Pacemaker manufacturers recommend that a minimum distance of 15 cm be maintained between a device and a pacemaker to prevent potential interference with the pacemaker. If you are using a pacemaker, use the device on the opposite side of the pacemaker and do not carry the device in your front pocket.

#### Potentially Explosive Atmosphere

Power off your device in any area with a potentially explosive atmosphere, and comply with all signs and instructions. Areas that may have potentially explosive atmospheres include the areas where you would normally be advised to turn off your vehicle engine. Triggering of sparks in such areas could cause

an explosion or a fire, resulting in bodily injuries or even deaths. Do not power on your device at refueling points such as service stations. Comply with restrictions on the use of radio equipment in fuel depots, storage, and distribution areas, and chemical plants. In addition, adhere to restrictions in areas where blasting operations are in progress. Before using the device, watch out for areas that have potentially explosive atmospheres that are often, but not always, clearly marked. Such locations include areas below the deck on boats, chemical transfer or storage facilities, and areas where the air contains chemicals or particles such as grain, dust, or metal powders. Ask the manufacturers of vehicles using liquefied petroleum gas (such as propane or butane) whether this device can be safely used in their vicinity.

#### Traffic Security

Observe local laws and regulations while using the device. In addition, if using the device while driving a vehicle, comply with the following guidelines:

- Concentrate on driving. Your first responsibility is to drive safely.
- Do not talk on the device while driving. Use hands-free accessories.
- When you have to make or answer a call, park the vehicle at the road side before using your device.
   RF signals may affect electronic systems of motor vehicles.
- For more information, consult the vehicle manufacturer.

   In a motor vehicle, do not place the device over the air bag or
- In a motor vehicle, do not place the device over the air bag or in the air bag deployment area. Otherwise, the device may hurt you owing to the strong force when the air bag inflates.
- Do not use your device while flying in an aircraft. Power off your device before boarding an aircraft. Using wireless devices in an aircraft may cause danger to the operation of

the aircraft and disrupt the wireless telephone network. It may also be considered illegal.

#### Operating Environment

- Do not use or charge the device in dusty, damp, and dirty places or places with magnetic fields. Otherwise, it may result in a malfunction of the circuit.
- On a stormy day with thunder, do not use your device when it is being charged, to prevent any danger caused by lightning.
- When you are on a call, do not touch the antenna. Touching the antenna affects the call quality and results in increase in power consumption. As a result, the talk time and the standby time are reduced.
- While using the device, observe the local laws and regulations, and respect others' privacy and legal rights.

#### Prevention of Hearing Damage

Using a headset at high volume can damage your hearing. To reduce the risk of damage to hearing, lower the headset volume to a safe and comfortable level.

#### Safety of Children

Comply with all precautions with regard to children's safety.

Letting the child play with your device or its accessories, which
may include parts that can be detached from the device, may
be dangerous, as it may present a choking hazard. Ensure that
small children are kept away from the device and accessories.

#### Accessories

Choose only chargers and accessories approved for use with this model by the device manufacturer. The use of any other type of battery or accessory may invalidate any warranty for the device, may be in violation of local rules or laws, and may be dangerous. Please contact your dealer for information about

the availability of approved chargers, and accessories in your area.

#### **Battery and Charger**

- Unplug the charger from the electrical plug and the device when not in use
- The battery can be charged and discharged hundreds of times before it eventually wears out. When the standby time and the talk time are shorter than the normal time, please contact Huawei or an authorized service provider.
- Use the AC power supply defined in the specifications of the charger. An improper power voltage may cause a fire or a malfunction of the charger.
- If battery electrolyte leaks out, ensure that the electrolyte does not touch your skin and eyes. When the electrolyte

touches your skin or splashes into your eyes, wash your eyes with clean water immediately and consult a doctor.

- If the power cable is damaged (for example, the cord is exposed or broken), or the plug loosens, stop using the cable at once. Otherwise, it may lead to an electric shock, a short circuit of the charger, or a fire.
- Promptly dispose of used batteries in accordance with local regulations.
- The device should only be connected to products that bear the USB-IF logo or have completed the USB-IF compliance program.

#### Cleaning and Maintenance

 The device and charger are not water-resistant. Keep them dry. Protect the device and charger from water or vapor. Do

- not touch the device or the charger with a wet hand.

  Otherwise, it may lead to a short circuit, a malfunction of the device, and an electric shock to the user.
- Do not place your device and charger in places where they can get damaged because of collision. Otherwise, it may lead to battery leakage, device malfunction, overheating, fire, or explosion.
- Do not place magnetic storage media such as magnetic cards and floppy disks near the device. Radiation from the device may erase the information stored on them.
- Do not leave your device and charger in a place with an extreme high or low temperature. Otherwise, they may not function properly and may lead to a fire or an explosion.
   When the temperature is lower than 0°C, performance of the batter vis affected.

- Do not place sharp metal objects such as pins near the earpiece. The earpiece may attract these objects and hurt you when you are using the device.
- Before you clean or maintain the device, power off the device and disconnect it from the charger.
- Do not use any chemical detergent, powder, or other chemical agents (such as alcohol and benzene) to clean the device and the charger. Otherwise, parts of the device may be damaged or a fire can be caused. You can clean the device and the charger with a piece of damp and soft antistatic cloth.
- Do not dismantle the device or accessories. Otherwise, the warranty on the device and accessories is invalid and the manufacturer is not liable to pay for the damage.

 If the device screen is broken by colliding with hard objects, do not touch or try to remove the broken part. In this case, stop using the device immediately, and then contact an authorized service center in time.

#### **Emergency Call**

You can use your device for emergency calls in the service area. The connection, however, cannot be guaranteed in all conditions. You should not rely solely on the device for essential communications.

## Index

| Accepting an Invitation              |  |  |  |  |  | 38 |
|--------------------------------------|--|--|--|--|--|----|
| Accessing Applications               |  |  |  |  |  | 19 |
| Accessing Widgets                    |  |  |  |  |  | 19 |
| Accounts and Synchronization         |  |  |  |  |  | 74 |
| Adding a Bookmark                    |  |  |  |  |  | 57 |
| Adding a Contact to a Group          |  |  |  |  |  | 30 |
| Adding a Contact to Your Favorites   |  |  |  |  |  | 28 |
| Adding a Friend                      |  |  |  |  |  | 38 |
| Adding a Slideshow                   |  |  |  |  |  | 36 |
| Adding an Account                    |  |  |  |  |  | 74 |
| Adding an Alarm                      |  |  |  |  |  | 79 |
| Adding an Audio File to a Playlist . |  |  |  |  |  | 69 |
| Adding an Email Account              |  |  |  |  |  | 48 |
| Adding More Email Account            |  |  |  |  |  | 48 |
| Adjusting the Volume                 |  |  |  |  |  | 86 |
|                                      |  |  |  |  |  |    |

| Answering a Call                          | 22 |
|-------------------------------------------|----|
| Backing Up Your Contacts                  |    |
| Battery Saving Tips                       | 6  |
| Bluetooth                                 |    |
| Browsing a Web Page                       |    |
| Calendar                                  |    |
| Call Waiting                              |    |
| Changing a City                           |    |
| Changing the Account                      |    |
| Synchronization Settings                  | 75 |
| Changing the Theme                        |    |
| Changing the Wallpaper                    |    |
| Charging the Battery                      |    |
| Checking the Memory Status                |    |
| Compressing a File                        |    |
| Conference call                           |    |
| Configuring the Display Settings          |    |
| Configuring Your Phone for the First Time |    |
| Controlling Data Uusage                   |    |
|                                           |    |

| Installing a microSD Card         4           Installing a SIM Card         3           Installing an Application from a microSD Card         54           Installing an Application from Play Store         53           Keys and Functions         2           Limitations of liability         99           Locking the Screen         12           Logging Out of Talk         39           Making a Call from Contacts         21           Making a Call from the Call Log         21           Making a Call Wising the Dialer         21           Managing File Manager         77           Managing Folders on the Home Screen         20           Managing Shortcuts and Widgets         19           Managing the Notification Panel         18           Moving a File         78           Notice         97           Online Upgrade         89           Opening a Bookmark         57 | Opening and Exiting the Camera         61           Opening and Exiting the Video Camera         64           Opening the Calculator         80           Opening the Media Library         69           Operations During a Call         24           Permissions         97           Playing a Playlist         69           Playing a video         65           Playing an Audio File         70           Portable Wi-Fi Hotspot         43           Powering Your Phone Off         8           Recording a Video         65           Rejecting a call and sending a message to the caller         22           Rejecting a Call         22           Removing an Account         74           Removing the microSD Card         4           Replying to a Message         37 |
|----------------------------------------------------------------------------------------------------|----------------------------------------------------------------------------------------------------|
|                                                                                                    |                                                                                                    |

| Rotating a Picture         68         Settir           Safety precautions         93         Settir           Saving an Email Attachment         50         Shari           Scanning for and Pairing with         Shari           Another Bluetooth Device         46         Shari           Searching for a Contact         28         Starti           Searching for a File         78         Switc           Searching for a Message         37         Switc           Searching for a Video         84         Switc           Searching for an Email         52         Switc           Searching for Places of Interest         59         Switc           Security Guard         55         Takin           Sending a Message         36         Third           Sending an Email         51         Toucl | ing the Date and Time.       88         ing the Home Page       56         ing the Message Ringtone.       37         ring a Video       88         ring Data Connection via USB Tethering.       46         ring Weather Information       86         ting a Chat.       36         tching Between Accounts       44         tching Between Accounts       5         tching Between Calls       22         tching Between Text Input Methods       32         tching to the Advanced Panel       86         ing a Photo.       66         d-party software statement       99         chscreen Actions       11         temarks       99 |
|----------------------------------------------------------------------------------------------------|----------------------------------------------------------------------------------------------------|
|----------------------------------------------------------------------------------------------------|----------------------------------------------------------------------------------------------------|

| Transferring a File via Bluetooth 47                 |
|------------------------------------------------------|
| Turning On Bluetooth                                 |
| Turning On Mobile Data Services 40                   |
| Turning On PIN Protection                            |
| Turning On the SIM PIN 87                            |
| Weather Clock                                        |
| Viewing a Calendar Event                             |
| Viewing Installed Applications 55                    |
| Viewing Photos or Videos 67                          |
| Viewing Recently Used Applications 19                |
| Wi-Fi                                                |
| Uninstalling an Application 54                       |
| Uninstalling Applications                            |
| Unlocking the Screen If the Screen Unlock Pattern is |
| Forgotten                                            |
| Unlocking the Screen                                 |
| Voice Dialing                                        |
| WPS PIN Connection                                   |
| WPS41                                                |
|                                                      |

| Using Auto-rotate Screen     |   |
|------------------------------|---|
| Using Shortcuts              | 3 |
| Using the Android Keyboard   | ļ |
| Using the Huawei Keyboard32  |   |
| Using the Landscape Keyboard |   |
| Using the Onscreen Keyboard  |   |
| Using the Voicemail Service  |   |
| Using the WPS Button         |   |

Please visit www.huaweidevice.com/worldwide/support/hotline for recently updated hotline and email address in your country or region. Model: U9500